# Adobe Research Fellowship Application Process via Scholarship America

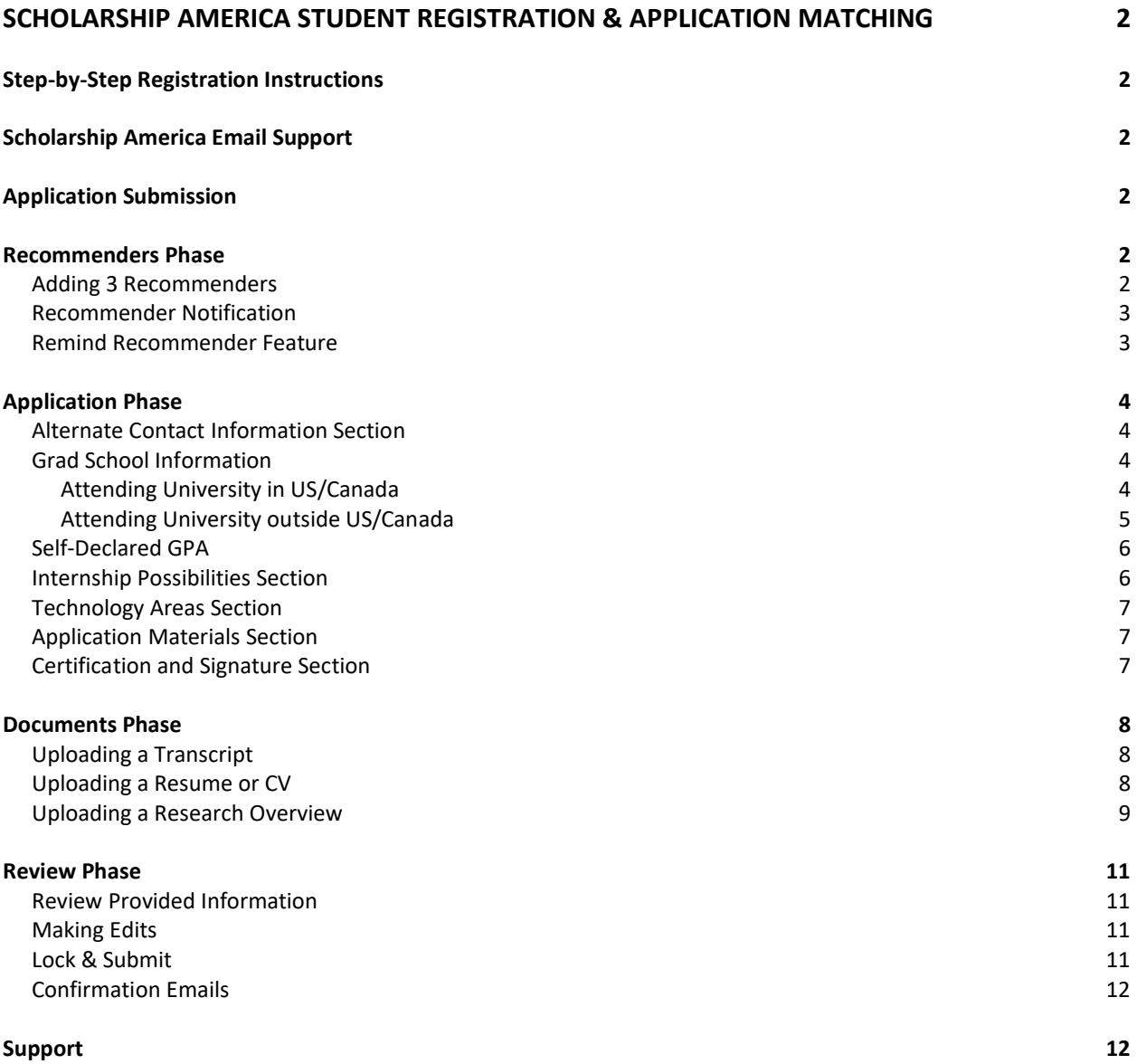

## <span id="page-1-0"></span>Scholarship America Student Registration & Application Matching

## <span id="page-1-1"></span>Step-by-Step Registration Instructions

- 1. Go to the *Scholarship America Hub* at the URL: [https://start.scholarsapply.org/](https://nam04.safelinks.protection.outlook.com/?url=https%3A%2F%2Fstart.scholarsapply.org%2F&data=04%7C01%7Cmskipwit%40adobe.com%7C6226ee90c22e4f63336d08d87f8323d5%7Cfa7b1b5a7b34438794aed2c178decee1%7C0%7C0%7C637399548520341513%7CUnknown%7CTWFpbGZsb3d8eyJWIjoiMC4wLjAwMDAiLCJQIjoiV2luMzIiLCJBTiI6Ik1haWwiLCJXVCI6Mn0%3D%7C1000&sdata=yFFGd9lqx2e%2FGvz1wPtQz1jaEQRtAw%2FhCEvemS4C0io%3D&reserved=0) .
- 2. Click the *I'm a student* button in the *First time here?* section.
- 3. Register as a new student.
- 4. You will then get an email to confirm your registration. Click the link and set your password.
	- $\circ$  A Check your junk/spam folder as your email confirmation may have landed there.
- 5. Upon login, complete your profile.
- 6. If your profile inputs match the eligibility of the program it will appear within the "Scholarship Opportunity "tab indicated by a ribbon.

## <span id="page-1-2"></span>Scholarship America Email Support

- [AdobeFellowship@scholarshipamerica.org](mailto:AdobeFellowship@scholarshipamerica.org)

## <span id="page-1-3"></span>Application Submission

## <span id="page-1-4"></span>Recommenders Phase

## <span id="page-1-5"></span>Adding 3 Recommenders

The first step is the "Recommenders" phase. You're requested to submit the first name, last name, and email address of 3 individuals to provide a letter of recommendation. Once you submit the information of the 3 individuals, the "Recommenders" bar on the process diagram will be green. Proceed with "Application Phase."

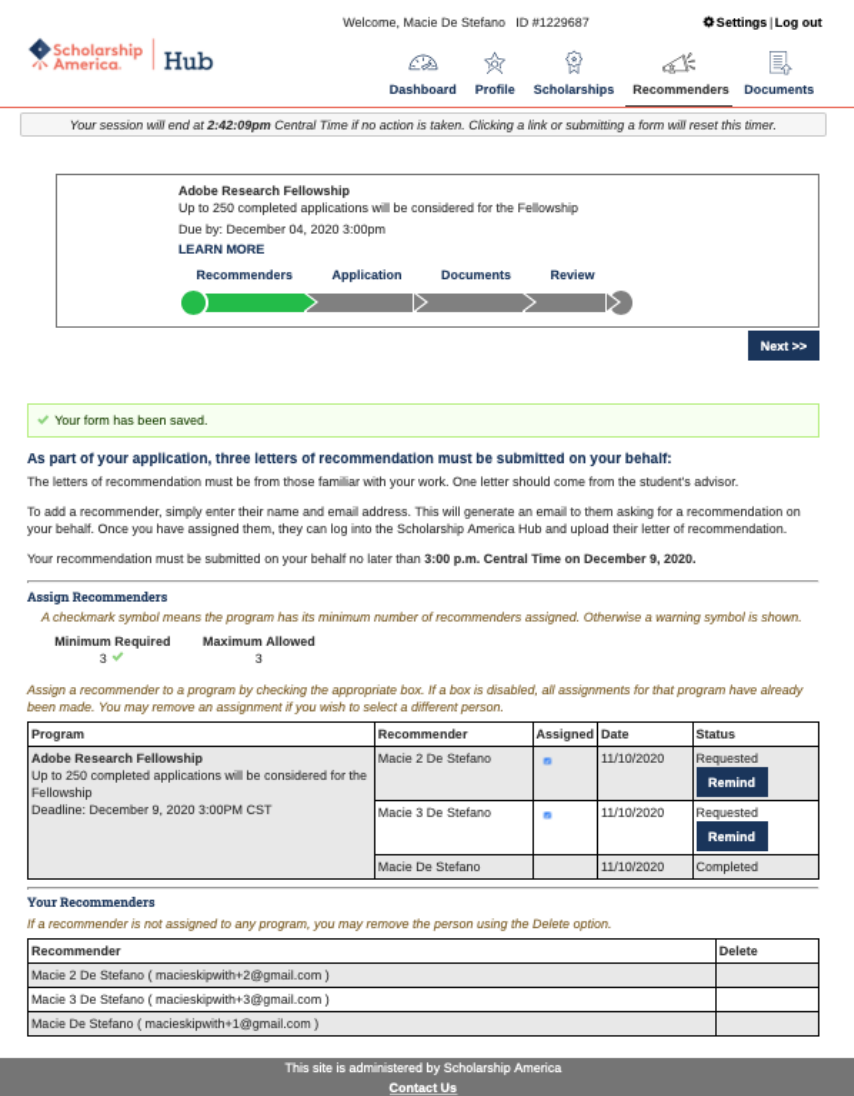

**Example 2008** Terms of Use Privacy Policy **Privacy Privacy Policy** 

### <span id="page-2-0"></span>Recommender Notification

Once you add a recommender, that individual will receive an email from [studentsupport@scholarshipamerica.org via amazon-scholars-hub-internet-connections.net](mailto:studentsupport@scholarshipamerica.org%20via%20amazon-scholars-hub-internet-connections.net) entitled "Recommendation request for [Your Name]".

#### *PROTIP:*

- *1. Send an email to each of your recommenders confirming that they should have received the "Recommendation request" email, if not advise them to check their spam/junk folder*
- *2. Ensure they have everything they need from you to complete the recommendation*
- *3. Emphasize the upload deadline. Email Scholarship America support team with issues.*

### <span id="page-2-1"></span>Remind Recommender Feature

You have the capability to remind the letter of recommendation authors by clicking the "remind" button. Those individuals will receive an email from [studentsupport@scholarshipamerica.org via](mailto:studentsupport@scholarshipamerica.org%20via%20amazon-scholars-hub-internet-connections.net)  [amazon-scholars-hub-internet-connections.net](mailto:studentsupport@scholarshipamerica.org%20via%20amazon-scholars-hub-internet-connections.net) entitled "Recommendation reminder for [Your Name], due by December 9, 2020 3PM CST"

## <span id="page-3-0"></span>Application Phase

The next step is the "Application" Phase. This is the core information used for application evaluations. There are 13 required sections. Please be sure to click "save answers" found bottom of the page periodically. Once the required information has been entered the "Application" phase bar on the process diagram will be green. Proceed with the "Documents" phase.

## <span id="page-3-1"></span>Alternate Contact Information Section

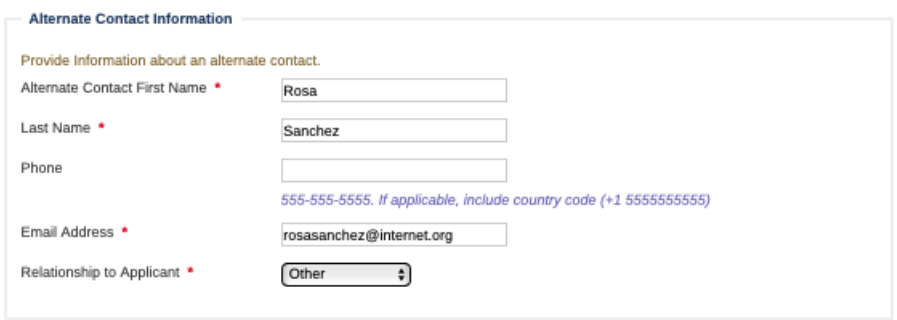

## <span id="page-3-2"></span>Grad School Information

<span id="page-3-3"></span>Attending University in US/Canada

Use the "Find your school" function. Select the state/providence of your university then begin to enter the full university name in the "Keyword" field. Select school from the resulting list.

IF you cannot find your school from the "Keyword" field drop-down list, select "School-notlisted" and populate the requested fields manually.

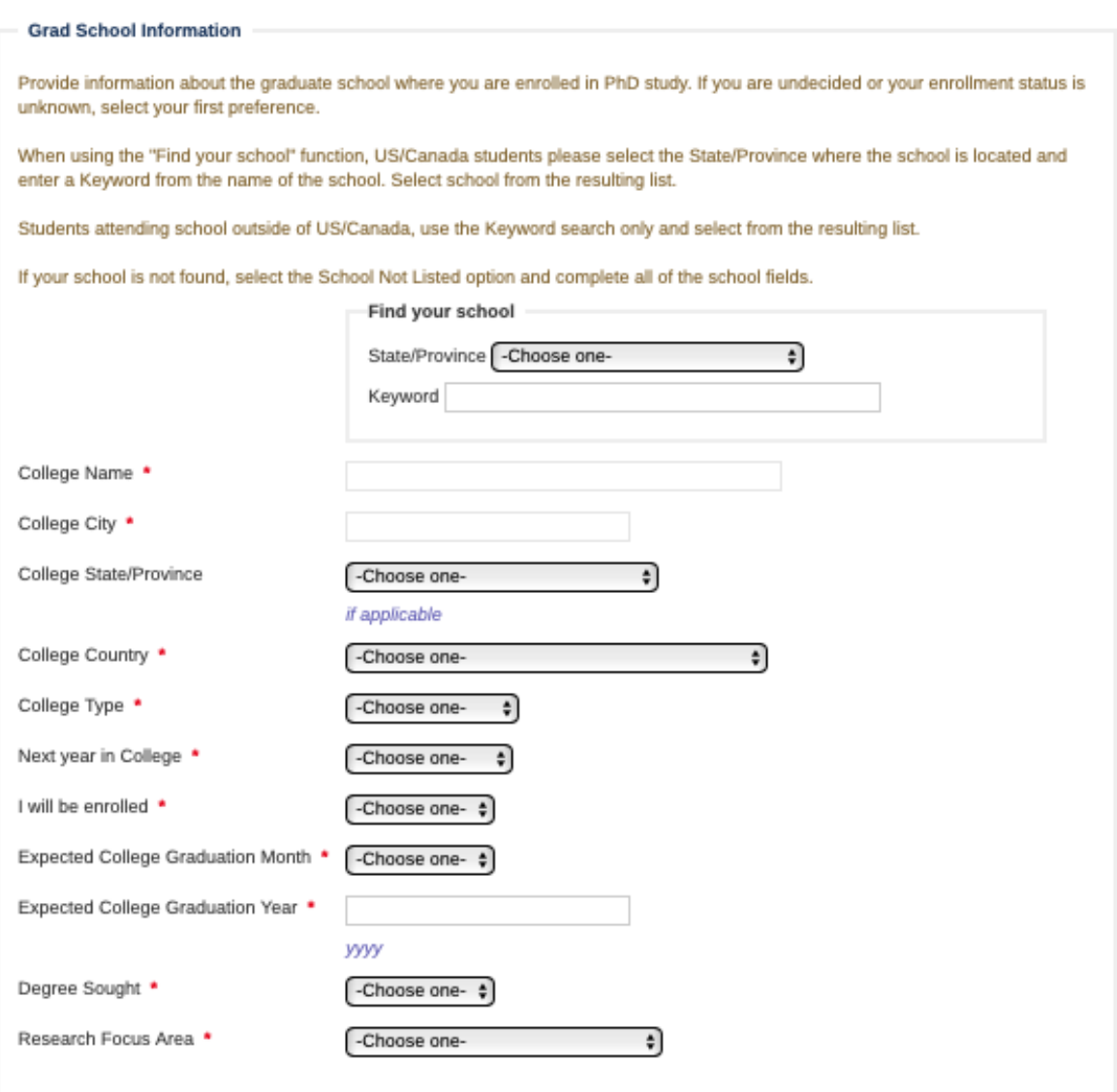

<span id="page-4-0"></span>Attending University outside US/Canada

Use the "Find your school" function. Ignore the "State/Providence" field and only use the of "Keyword" field. Begin entering your university's name in the "Keyword" field and select your school from the resulting list.

IF your university is not listed in the "Keyword" field drop-down list, select "School-not-listed" and populate the requested fields manually.

#### **Grad School Information**

Provide information about the graduate school where you are enrolled in PhD study. If you are undecided or your enrollment status is unknown, select your first preference.

When using the "Find your school" function, US/Canada students please select the State/Province where the school is located and enter a Keyword from the name of the school. Select school from the resulting list.

Students attending school outside of US/Canada, use the Keyword search only and select from the resulting list.

If your school is not found, select the School Not Listed option and complete all of the school fields.

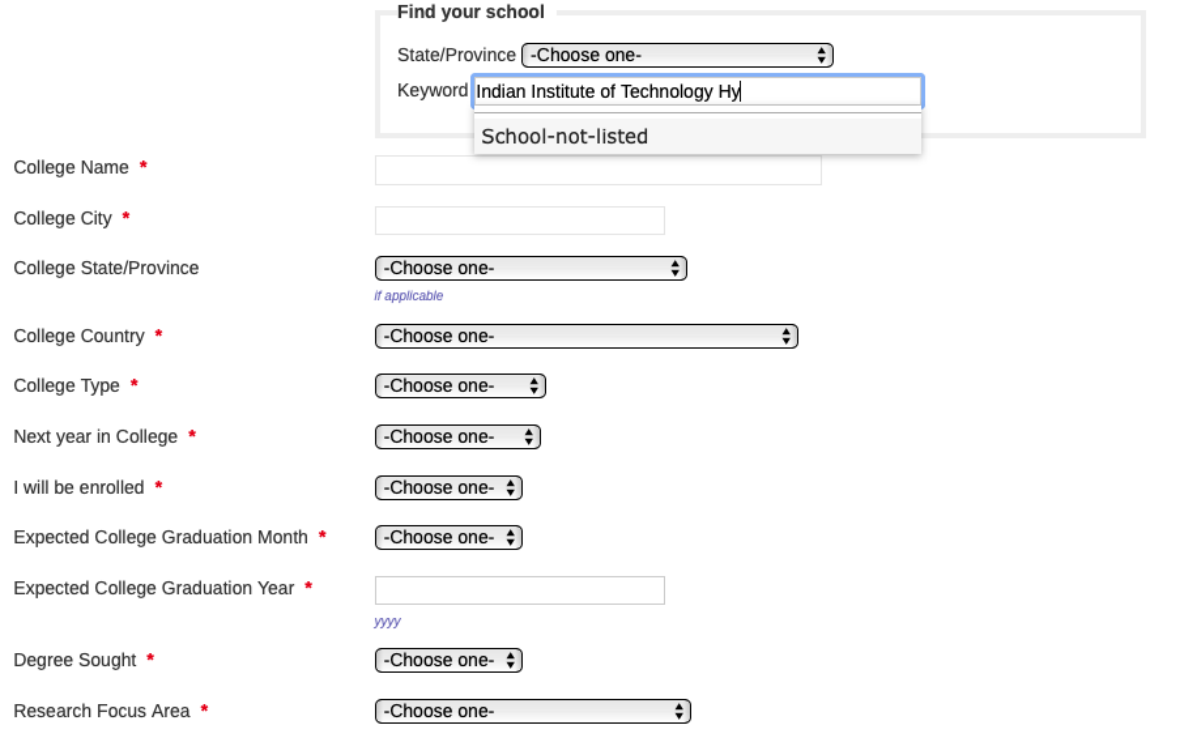

## <span id="page-5-0"></span>**Self-Declared GPA**

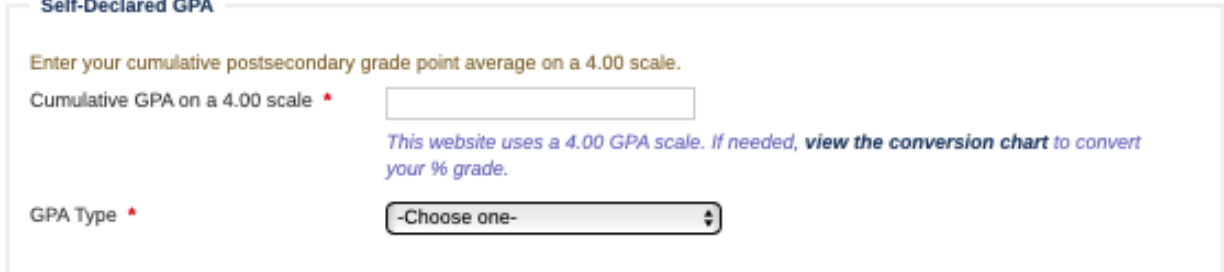

<span id="page-5-1"></span>**Internship Possibilities Section** 

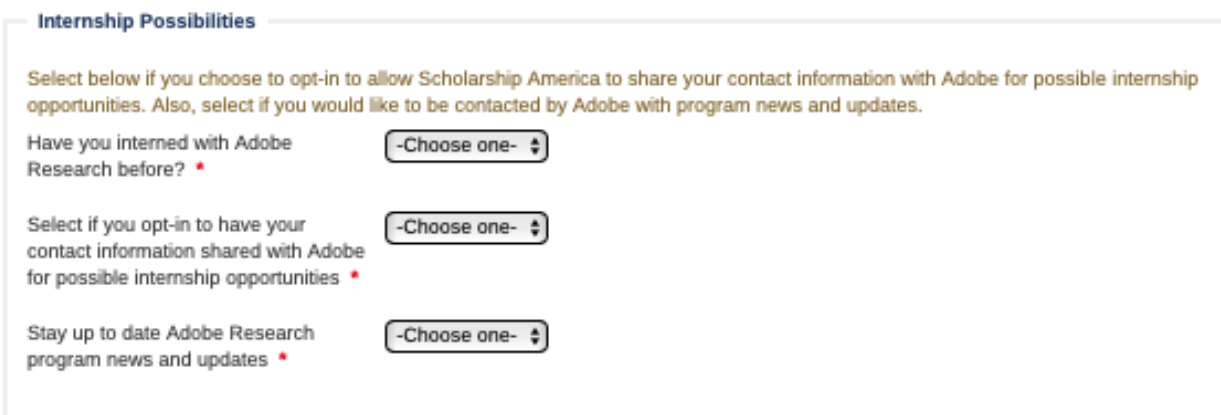

## <span id="page-6-0"></span>Technology Areas Section

Up to 3 technology areas are available to select. Only one selection is required.

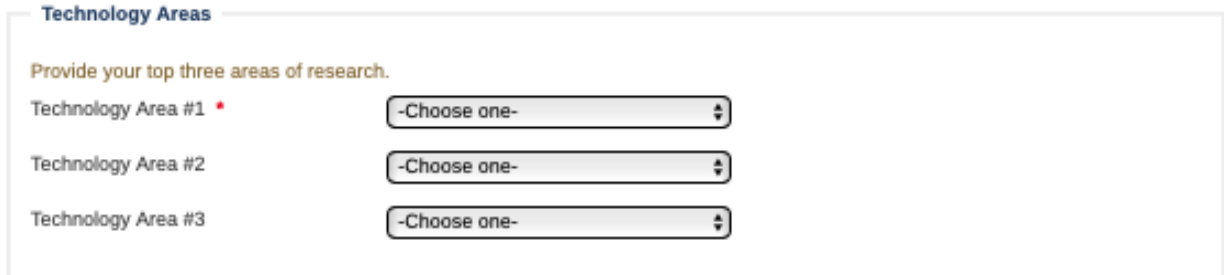

## <span id="page-6-1"></span>Application Materials Section

Please select "Yes" from the drop-down menu.

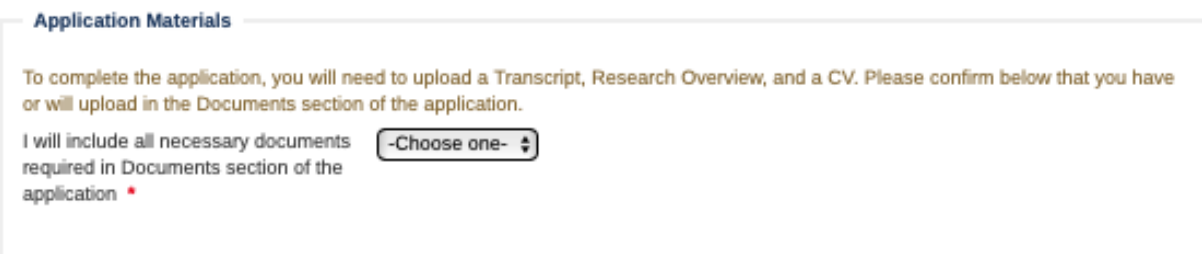

## <span id="page-6-2"></span>Certification and Signature Section

Please type your name and provide the date, and then click "Save answers."

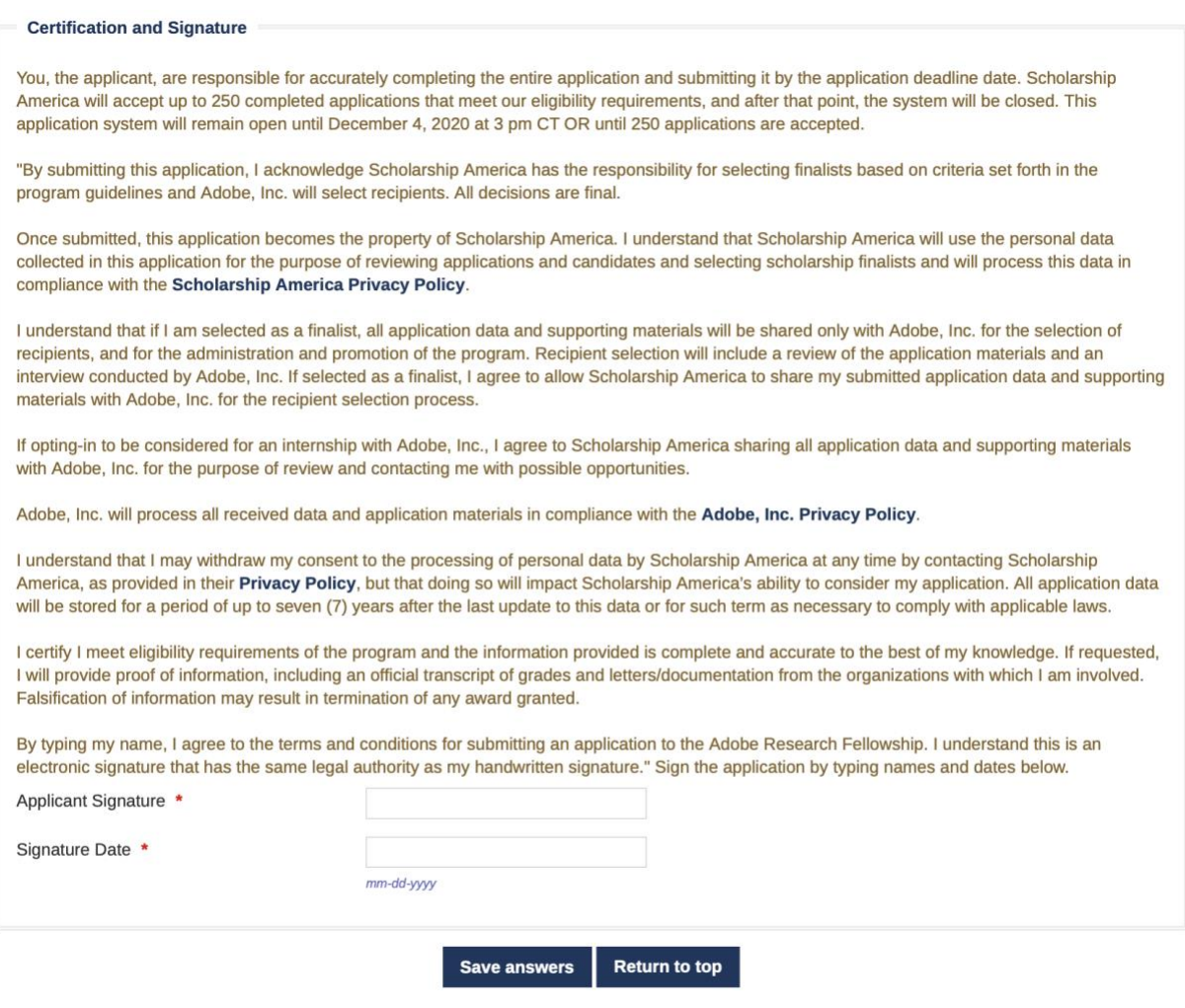

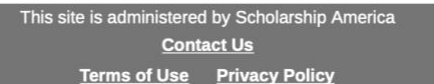

### <span id="page-7-0"></span>Documents Phase

The next step is the "Documents" phase. This section is to upload the required documentation. Once the required documents are uploaded following the instructions the "Documents" phase bar on the process diagram will be green. Proceed with "Review" phase.

### <span id="page-7-1"></span>Uploading a Transcript

- Select "Transcript" from the "Document Type" dropdown field
- Enter "Transcript" in the "Description" field
- Follow the requested file naming convention
	- o Last Name\_First Name\_Applicant ID\_Transcript
	- $\circ$  Applicant ID is the "ID #" next to your name at the top of the page.
- Upload the preferred file type of PDF

### <span id="page-7-2"></span>Uploading a Resume or CV

• Select "Other" from the "Document Type" dropdown field

- Enter either "Resume" or "Curriculum Vitae (CV)" in the "Description" field
- Follow the requested file naming convention
	- o Last Name\_First Name\_Applicant ID\_CV
	- o Applicant ID is the "ID #" next to your name at the top of the page.
- Upload the preferred file type of PDF

<span id="page-8-0"></span>Uploading a Research Overview

- Select "Other" from the "Document Type" dropdown field
- Enter "Research Overview" in the "Description" field
- Follow the requested file naming convention
	- o Last Name\_First Name\_Applicant ID\_ResearchOverview
	- o Applicant ID is the "ID #" next to your name at the top of the page.
- Upload the preferred file type of PDF

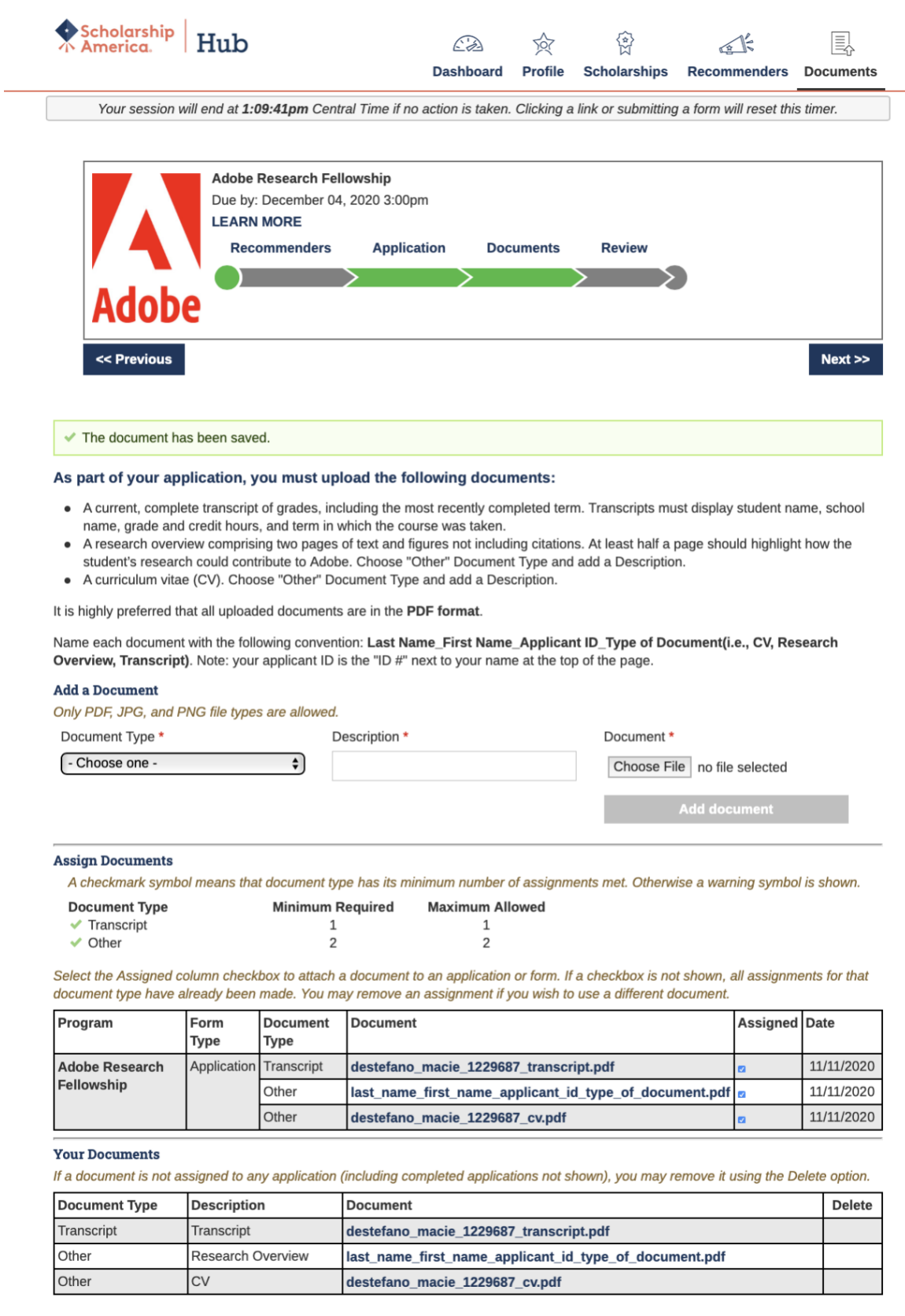

This site is administered by Scholarship America<br>Contact Us<br>Terms of Use Privacy Policy

## <span id="page-10-0"></span>Review Phase

The next step is the "Review" phase. This is the final phase of the application process.

#### <span id="page-10-1"></span>Review Provided Information

This section is to review all the information and documentation provided. **Note that once the application is "Locked & Submitted," modifications to the application are not permitted.**

#### <span id="page-10-2"></span>Making Edits

Prior to clicking "Locked & Submitted," you can make edits by clicking on the "Edit this section" hyperlink at the top right corner within the respective section to make the desired changes.

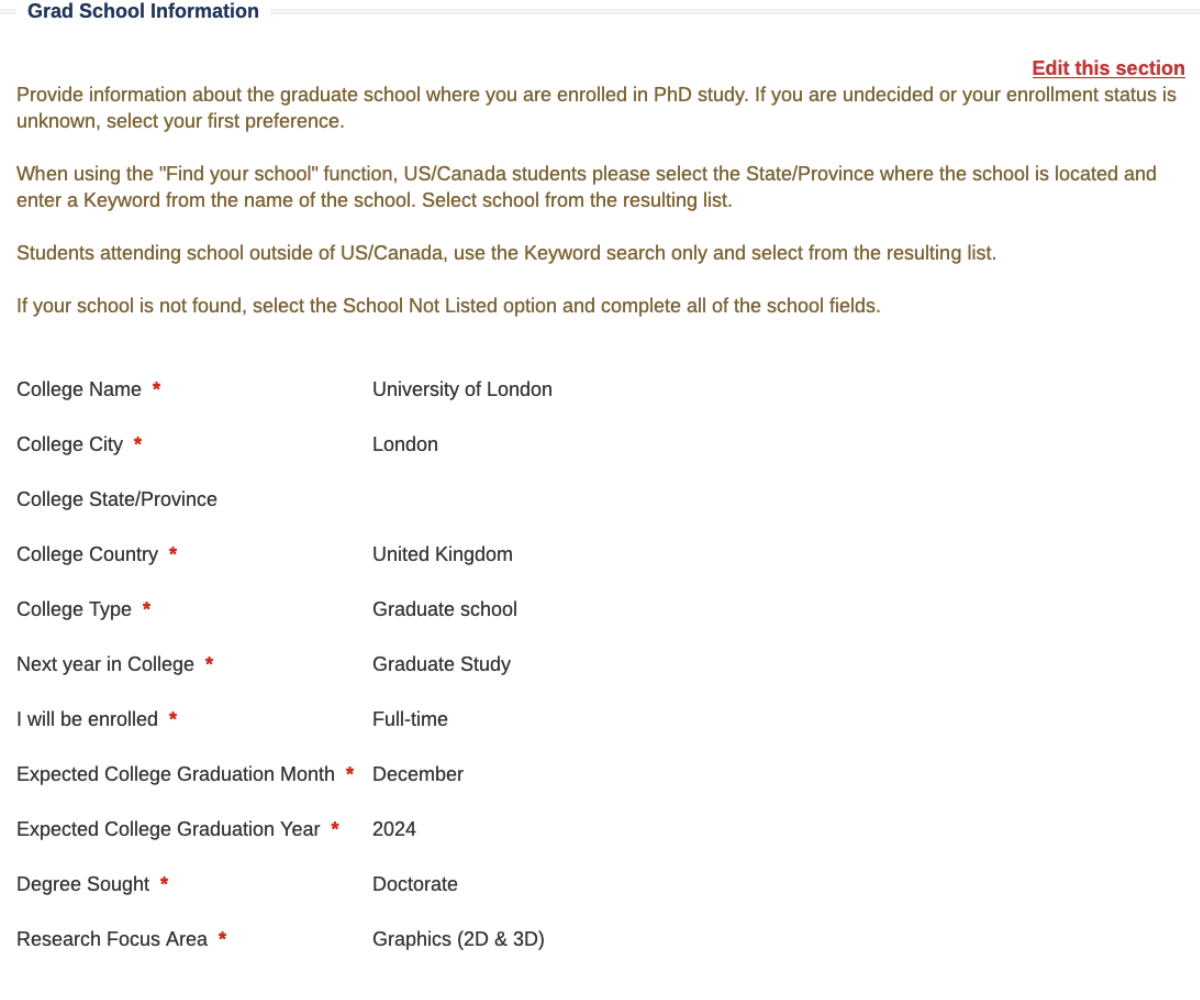

## <span id="page-10-3"></span>Lock & Submit

Once all information is looking complete and acceptable, you need to click "Locked & Submitted." A pop-up confirmation box will appear. Select "OK" to submit the application, or "Cancel" to return to the "Review" phase.

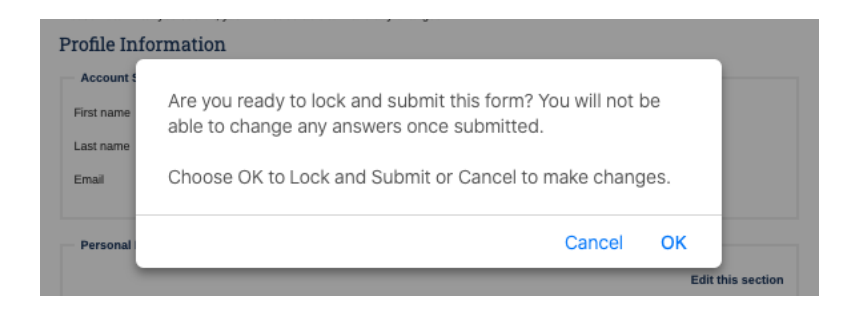

## <span id="page-11-0"></span>Confirmation Emails

### Application Submission Confirmation

Once you click "OK," you will receive a confirmation email from Scholarship America Hub [studentsupport@scholarshipamerica.org](mailto:studentsupport@scholarshipamerica.org) confirming that the submission has been received.

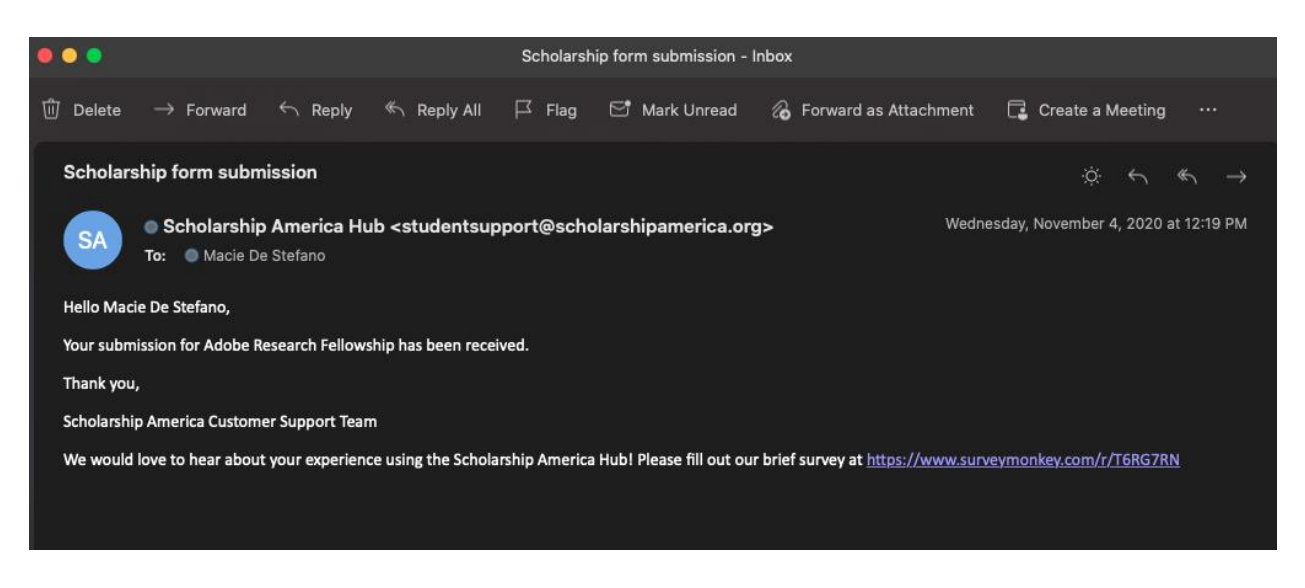

## <span id="page-11-1"></span>Support

- [AdobeFellowship@scholarshipamerica.org](mailto:AdobeFellowship@scholarshipamerica.org)